## **Transferring DNA data from Ancestry to GEDmatch**

1. Go to the DNA page on Ancestry. On the top right-hand side you will see a little cog wheel marked "Settings". Click that cog wheel.

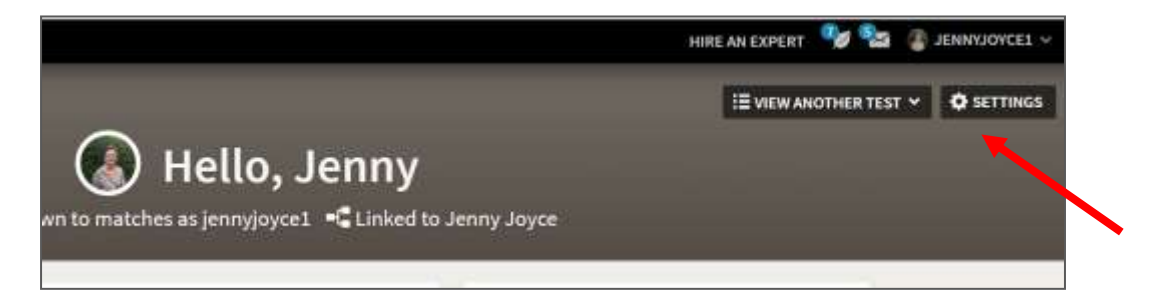

2. You will then see a screen which has a "Download Raw DNA Data" option on the right. Click on the grey download box.

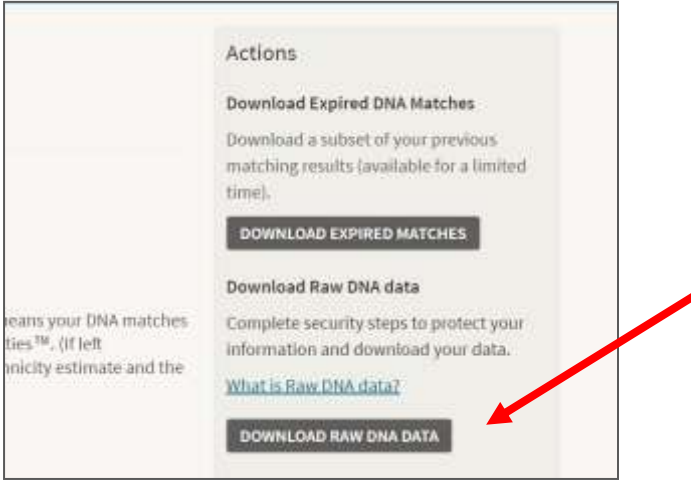

3. Now you will be asked for your password. Enter the password for your Ancestry account, and click the box indicating your acceptance. Click the confirm button.

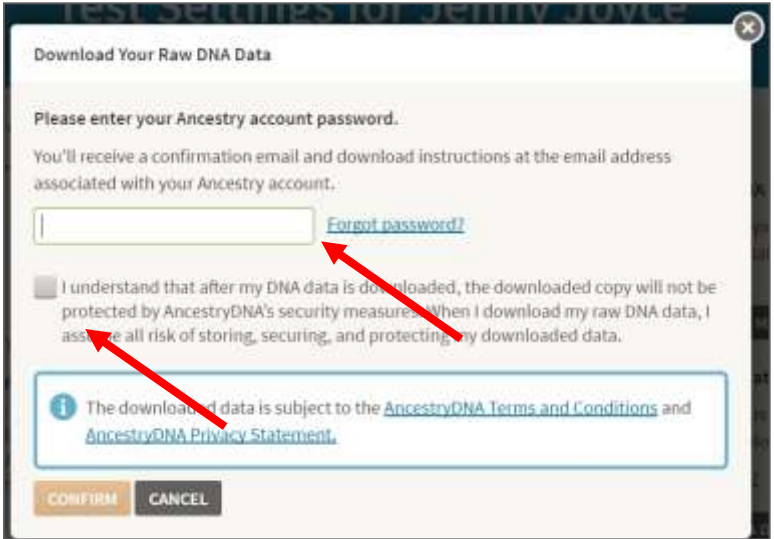

4. Go to your inbox. You will have been sent an email from Ancestry with the subject *Your request to download AncestryDNA raw data.* Click on the "Confirm Data Download"

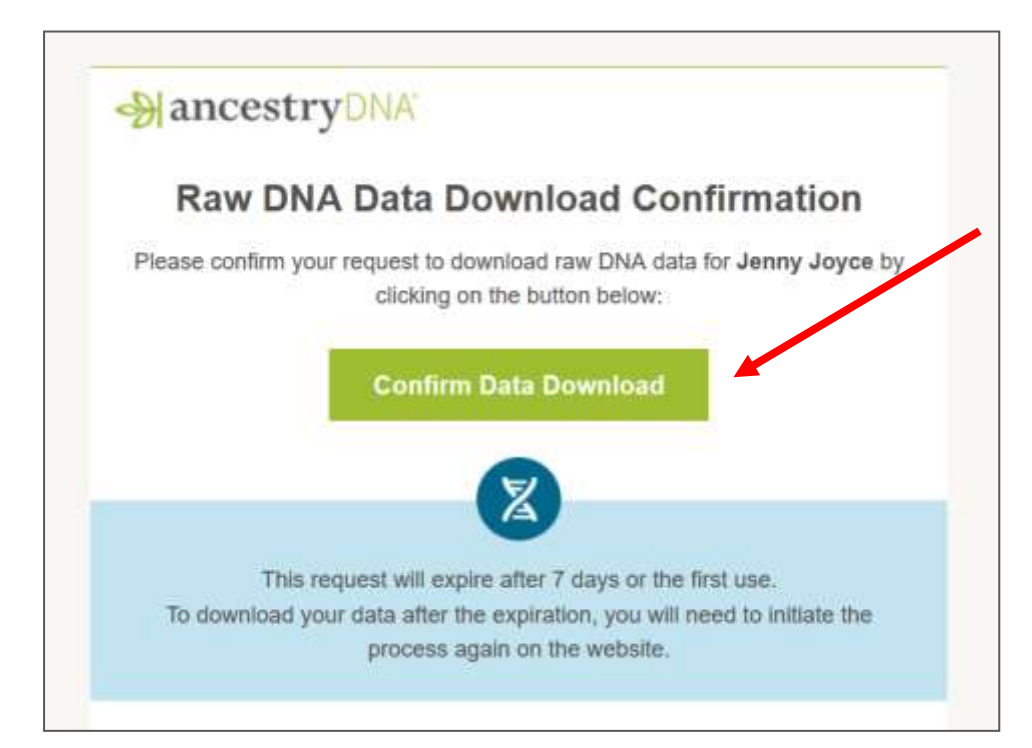

5. This takes you to another website. Click on the green download button.

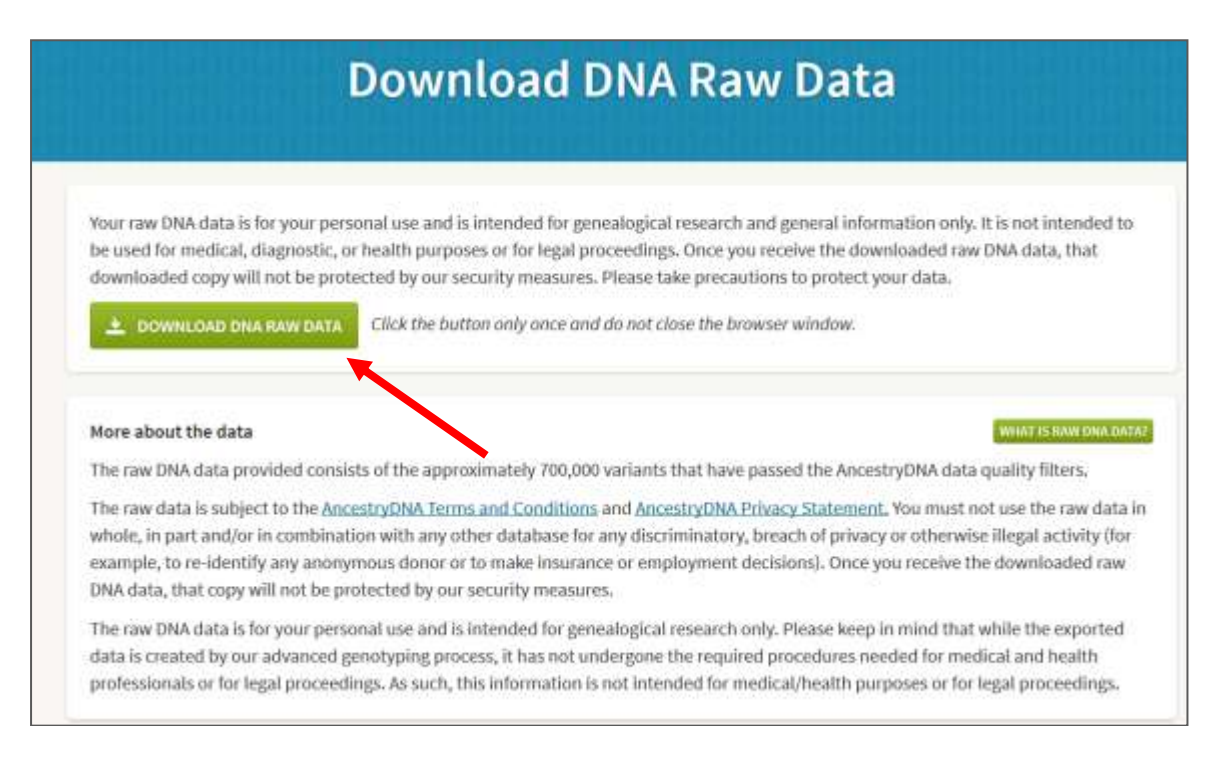

6. If you are using Windows, you will get a pop-up screen like this

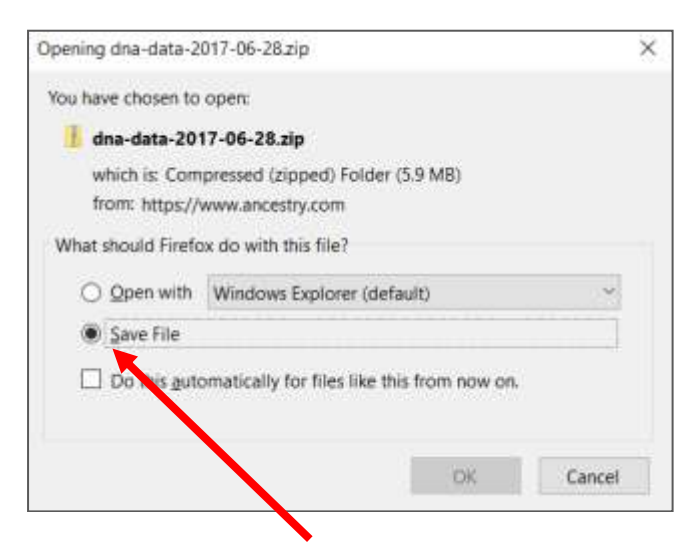

7. YOU MUST Save the file, not open it. It needs to remain as a zip file. It will be placed in your Temp directory. I recommend you copy it somewhere easier to get to.

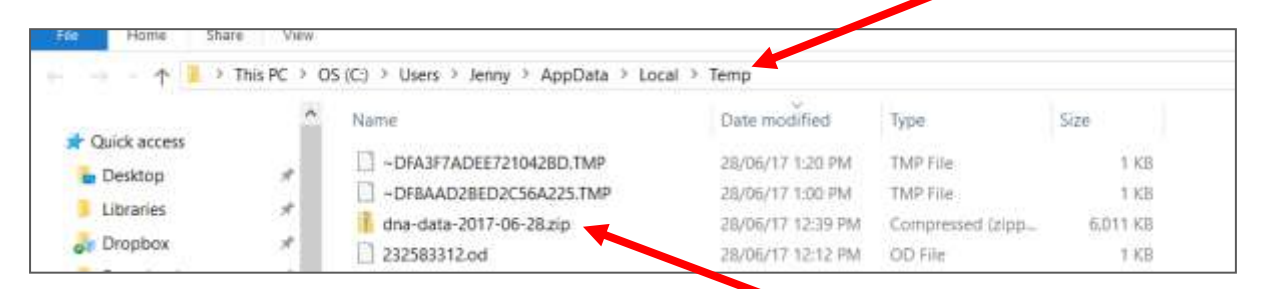

## 8. Now login to GEDMatch. Click Generic Upload FAST

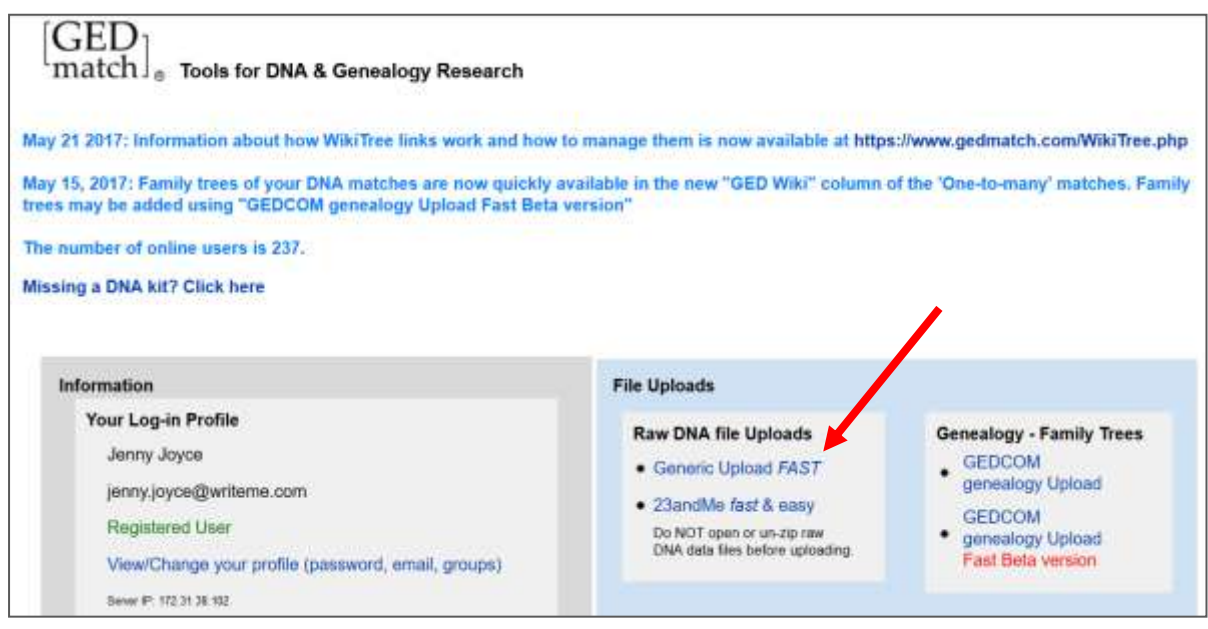

9. You don't have to do the "Click here for detailed Ancestry upload instructions". Just fill in the name of the Donor, the Alias, and select the "Yes" button to give authorization.

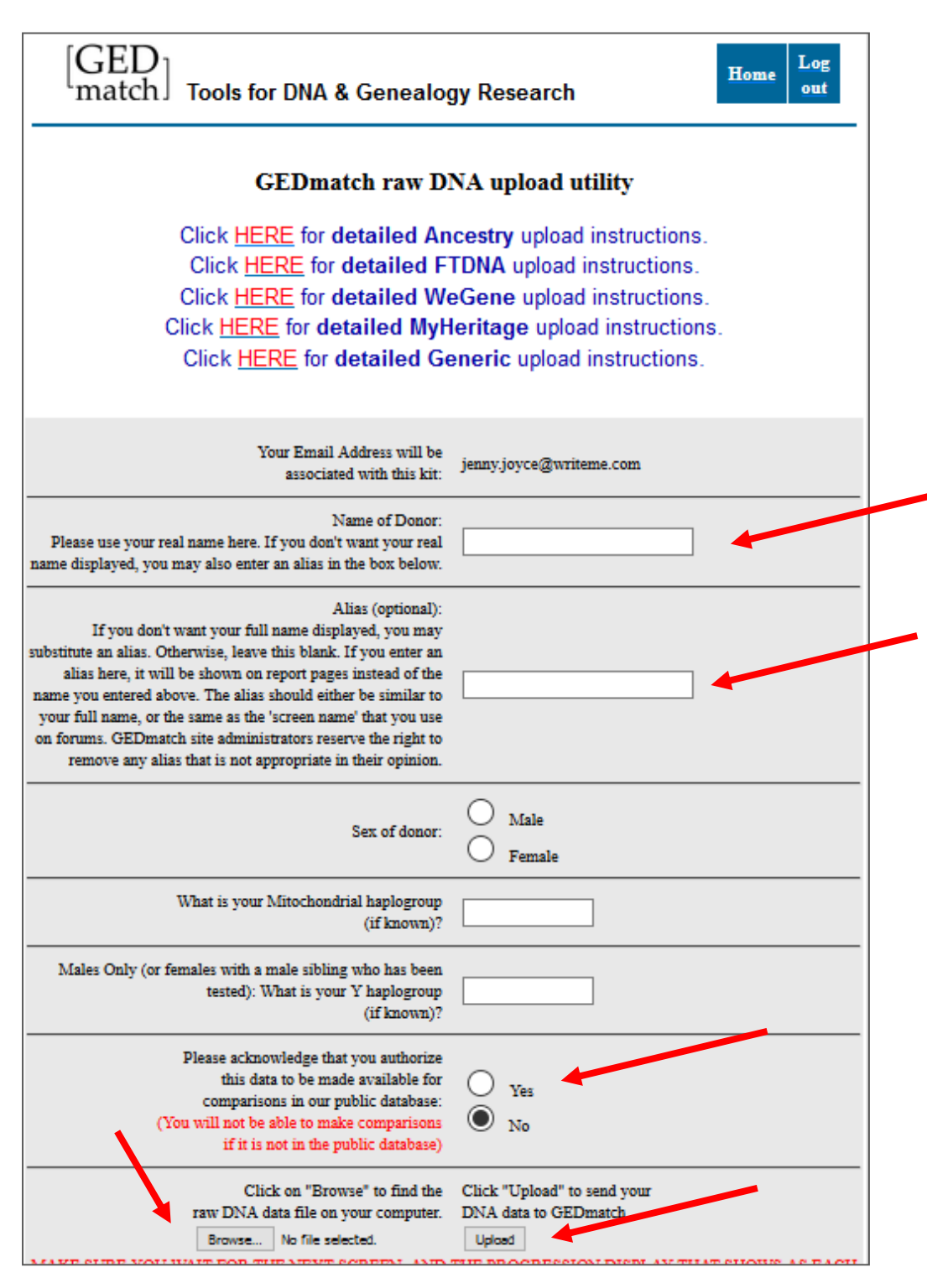

Use the "Browse" button to find the file you just downloaded and moved to a sensible place. Then click the "Upload" button and the process will start.

10. Once the data is uploaded 1-to-1 matches can be examined immediately, but 1-to-many matches (and a few of the other options) will not be available for a few days until the backend of the system does an indexing run.

11. The first page you got to when you logged in had some options on the left-hand side under "Learn More". You might want to look at these.

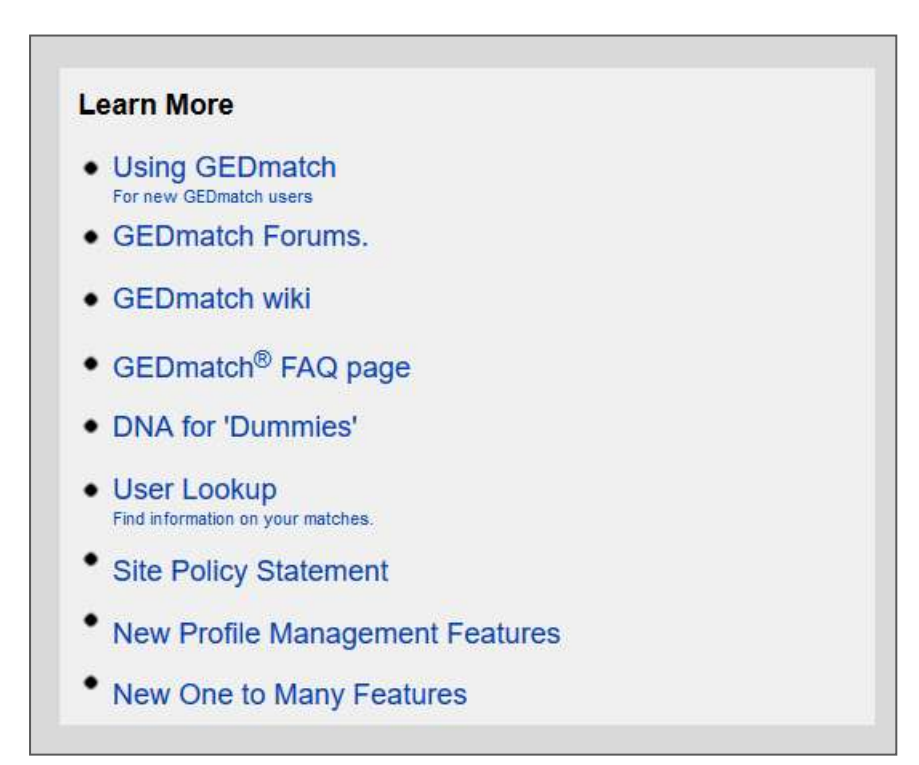